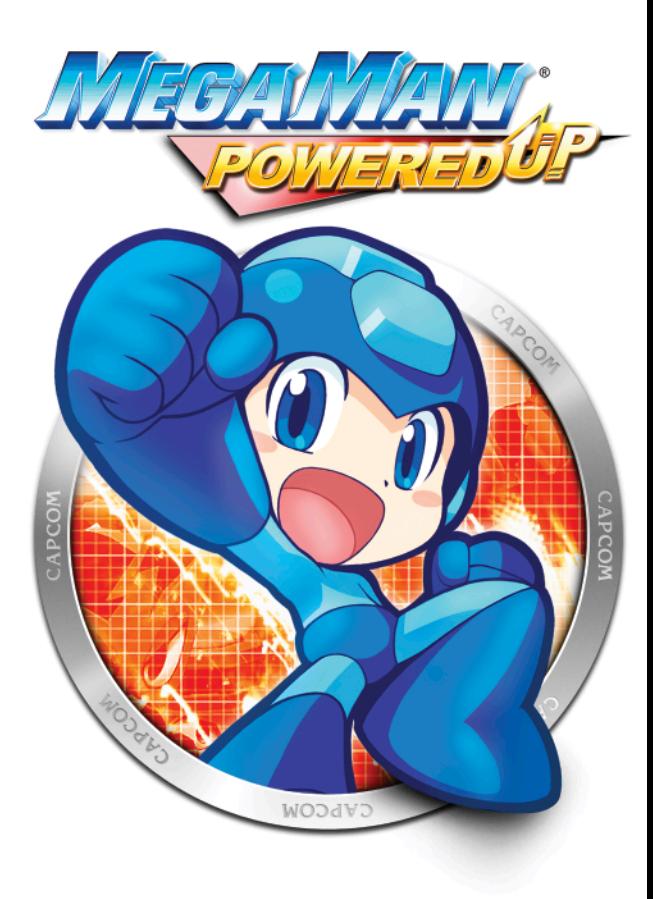

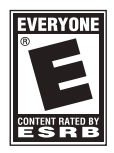

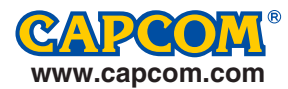

For safe use of this product, carefully read the following section of this manual and the Precautions section of the instruction manual supplied with the PSP handheld entertainment system before use. Retain both this software manual and the instruction manual for future reference.

#### **Health precautions**

• When operating the unit, play in a well-lit room and keep a safe distance from the screen. • Avoid prolonged use of the system. Take a break of about 15 minutes during every hour of play. • Do not use the system when you are tired or short of sleep. • When using headphones, do not turn the volume up before putting the headphones on. Also, do not listen at loud volume levels for extended periods of time. Stop using the system immediately if you experience any of the following symptoms. If the condition persists, consult a doctor. • Lightheadedness, nausea, or a sensation similar to motion sickness. • Discomfort or pain in the eyes, ears, hands, arms, or any other part of the body.

#### **Use and handling precautions**

• This disc is PSP™ (PlayStation®Portable) format software and is intended for use with the PSP system only. If the disc is used with other devices, damage to the disc or to the device may result. • This disc is compatible for use with the PSP™ system marked with FOR SALE AND USE IN U.S. ONLY. • Depending on the software, a Memory Stick™ Duo or Memory Stick™ PRO Duo (both sold separately) may be required. Refer to the software manual for full details. • Do not use while driving or walking. Do not use in airplanes or medical facilities where use is prohibited or restricted. • Set the PSP™ system's wireless network feature to off when using the PSP™ on trains or in other crowded locations. If used near persons with pacemakers, the signal from the PSP™ system's wireless network feature could interfere with the proper operation of the pacemaker. • If paused images are displayed on the screen for an extended period of time, a faint image may be left permanently on the screen. • Store the disc in its case when not in use and keep in a place out of the reach of children. If the disc is left out this may result in warping or other damage to the disc. • Do not leave the disc in direct sunlight, near a heat source, in a car or other places subject to high heat and humidity.  $\bullet$  Do not touch the opening on the rear of the disc (recording surface of the disc; see drawing). Also, do not allow dust, sand, foreign objects or other types of dirt to get on the disc. • Do not block the opening with paper or tape. Also, do not write on the disc. • If the

opening area does get dirty, wipe gently with a soft cloth. • To clean the disc, wipe the exterior surface gently with a soft cloth. • Do not use solvents such as benzine, commercially-available cleaners not intended for CDs, or anti-static spray intended for vinyl LPs as these may damage the disc. • Do not use cracked or deformed discs or discs that have been repaired with adhesives as these may cause console damage or malfunction. • SCE will not be held liable for damage resulting from the misuse of discs.

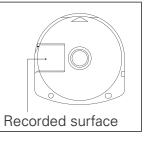

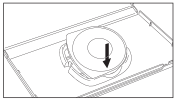

#### **Ejecting the disc**

Press the right side of the disc until it is in the position shown in the drawing and then remove it. If excess force is applied this may result in damage to the disc.

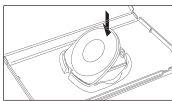

#### **Storing the disc**

Insert the bottom side of the disc and then press on the top side until it clicks into place. If the disc is not stored properly, this may result in damage to the disc.

"PlayStation" and the "PS" Family logo are registered trademarks and "PSP" and "UMD" are trademarks of Sony Computer Entertainment Inc. "Memory Stick Duo" and "Memory Stick PRO Duo" are trademarks of Sony Corporation.

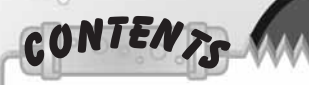

#### 2 GETTING STARTED

- 3 STARTING UP
- MEGA MAN'S BEGINNING
- MAIN CHARACTERS
- **CONTROLS**
- 12 BEGINNING A NEW GAME
- 14 GAME SCREEN
- SUB-SCREEN
- 16 ITEMS
- 18 MAIN MODE
- 22 BOSS CHARACTERS
- 30 CHALLENGE MODE
- 31 CONSTRUCTION
- 32 CREATE MODE FLOW
- 38 INFRASTRUCTURE MODE
- 47 HINTS

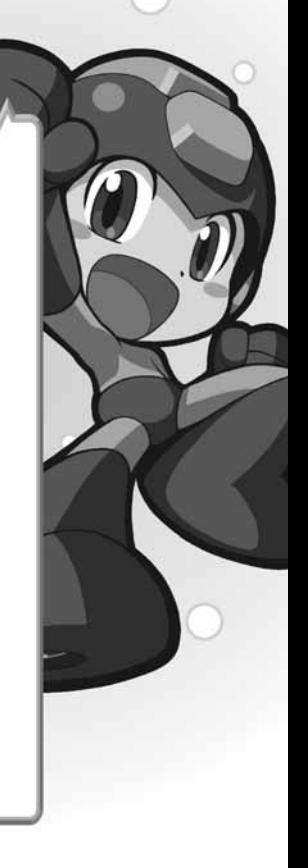

### A SPECIAL MESSAGE FROM

Thank you for selecting MEGA MAN® POWERED UP for your PSP™ (PlayStation®Portable) system. CAPCOM is proud to bring you this new addition to your video game library.

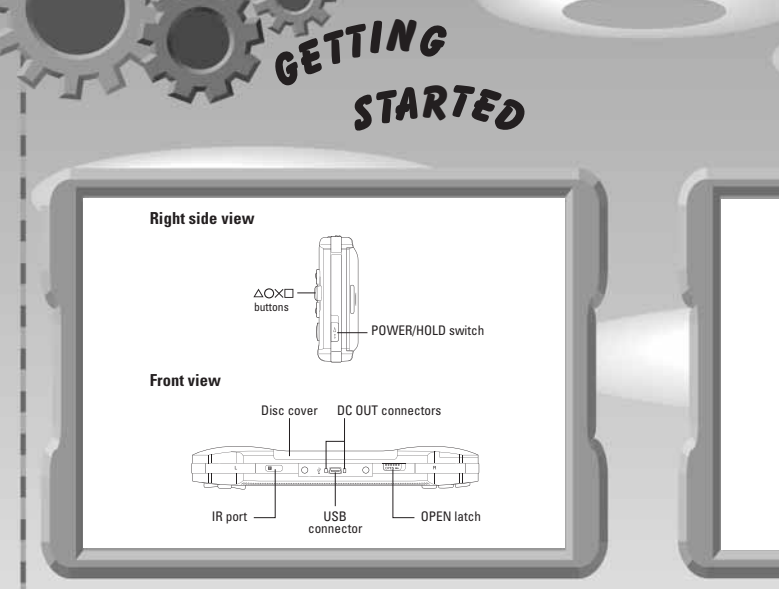

Set up your PSP<sup>™</sup> (PlayStation®Portable) system according to the instructions in the manual supplied with the system. Turn the system on. The power indicator lights up in green and the home menu is displayed. Press the OPEN latch to open the disc cover. Insert the **MEGA MAN**® **POWERED UP** disc with the label facing away from the system, slide until fully inserted and close the disc cover. From the PSP™ system's home menu, select the Game icon and then the UMD icon. A thumbnail for the software is displayed. Select the thumbnail and press the  $\bigotimes$  button of the PSP™ to start the software. Follow the on-screen instructions and refer to this manual for information on using the software.

**NOTICE:** Do not eject a UMD™ while it is playing.

#### MEMORY STICK DUO™

**WARNING!** Keep Memory Stick Duo media out of reach of small children, as the media could be swallowed by accident.

To save game settings and progress, insert a Memory Stick Duo or Memory Stick Pro Duo into the memory stick slot of your PSP. You can load saved game data from the same memory stick or any memory stick containing previously saved games.

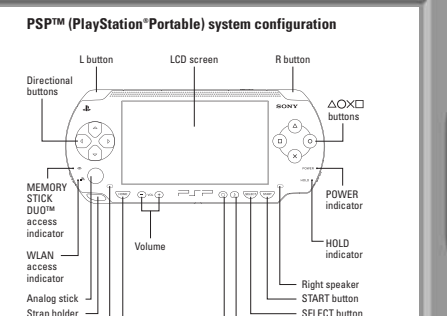

STARTING UP

Sound button Display button

#### WI-FI (WLAN) FEATURES

Left speaker HOME button

Software titles that support Wi-Fi functionality allow you to communicate with other PSP systems, download data and compete against other players via connection to a wireless local area network (WLAN). You can adjust the network settings to allow connection to a wireless local area network (WLAN). **MEGA MAN**® **POWERED UP** supports Infrastructure mode only.

• **INFRASTRUCTURE MODE** — Infrastructure mode is a Wi-Fi feature that allows the PSP system to link to a network via a WLAN access point (a device used to connect to a wireless network). In order to access Infrastructure mode features, several additional items are required, including a subscription to an Internet service provider, a network device, a WLAN access point and a PC. For further information and set-up details, please refer to the PSP system's Instruction Manual.

Hint: A WLAN access point is a device used to connect to a wireless network. SSID and WEP keys are types of wireless network information. They may be required when connecting to an access point or router. This information is generally set in the access point or router using a PC.

**Note:** You are responsible for Wi-Fi fees.

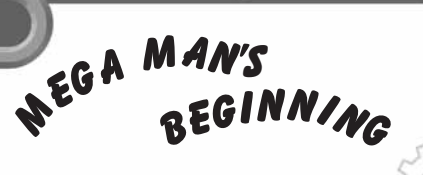

Humankind has gained a new friend.

The year is 20XX…

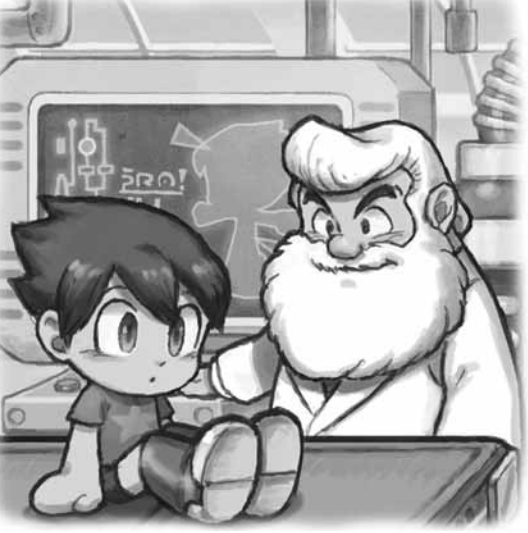

In the not-so-distant future, Humans and Robots will learn to live together peacefully.

In the research lab of the world's top scientist, Dr. Thomas Light, a robot is born.

This robot, modeled after a boy, possessing a strong sense of justice, acting kind to anyone and everyone, never forgetting to be polite and respectful, is named Mega and treated by his maker, Dr. Light, like the son he never had.

Before long, more advanced robots based on Mega's design are churned out.

Created by Dr. Light, these robots are passionate about their work and loved by everyone.

Then, everything changes.

One day, the evil mad scientist Dr. Wily attacks Dr. Light's research lab!

"Light, you're finished. I'm going to take all your robots here and use them to take over the world!"

And with that, Dr. Wily whisks all of Dr. Light's robots away and disappears.

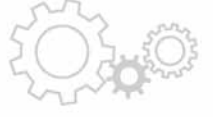

"This is terrible …"

Seeing Dr. Light so sad, Mega says to him, "Doctor! Please, upgrade me so I can fight!"

At first the great Dr. Light hesitates, but he believes in Mega's strong will and decides to upgrade him for battle.

"Go, Mega! …Wait, no. From now on, your name is Mega Man!"

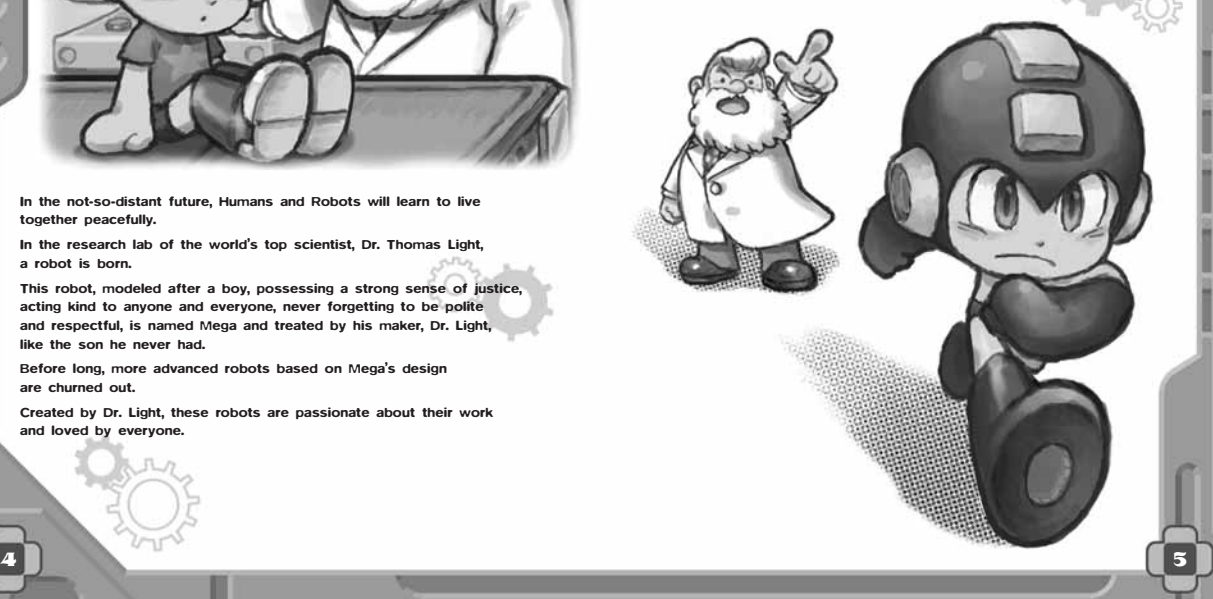

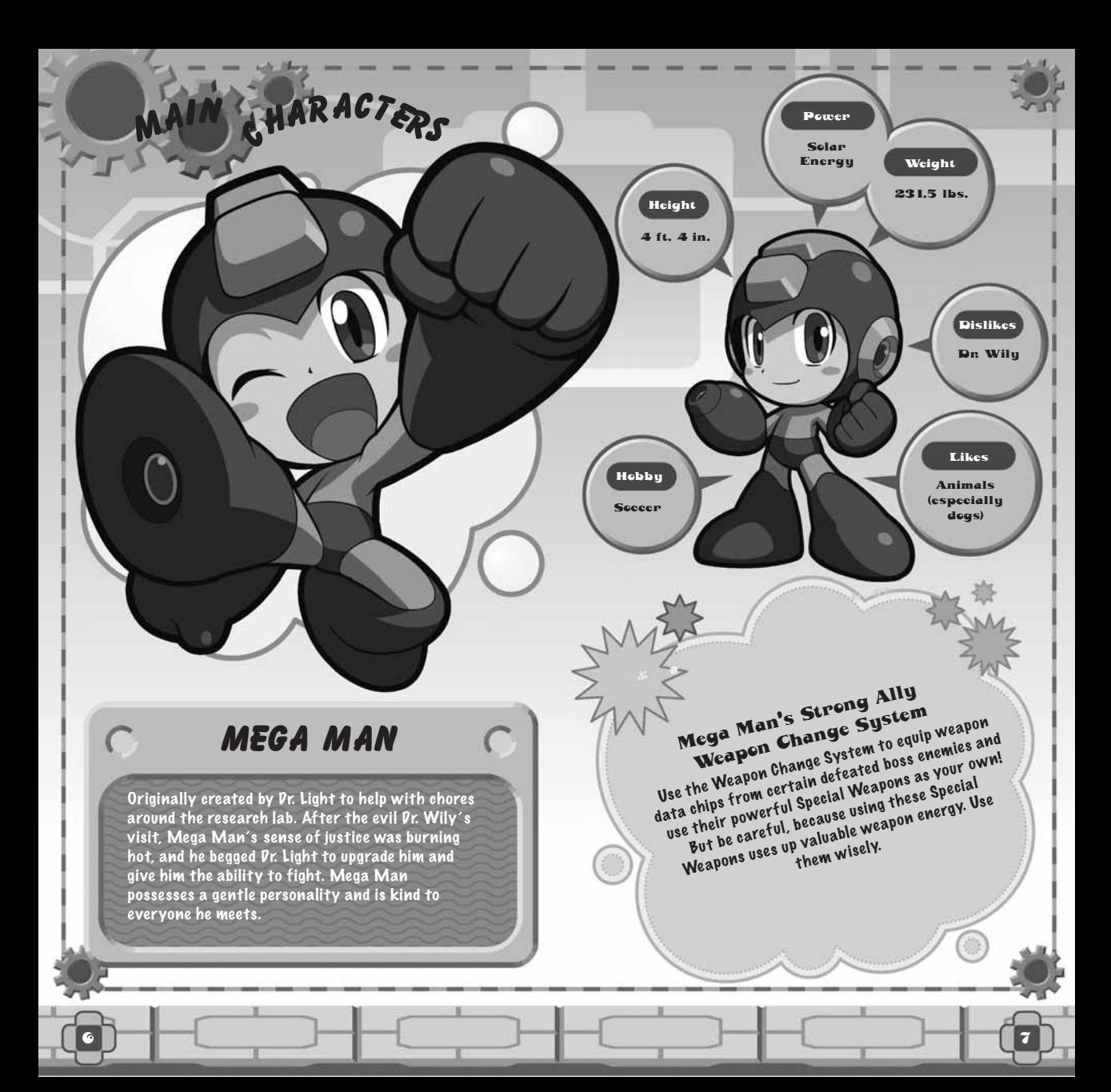

## DR.LIGHT(

Mega Man's creator and top robot scientist. Devoted to progress and harmony between humans and robots, he spends night and day deep in research.

## ROLL

Mega Man's "younger sister." Adored by all, she assists Dr. Light in his research and helps keep everything clean. She's strong-willed, detailoriented, and has both feet on the ground.

# DR. WILY

Graduate of the same university as Dr. Light. Since being ejected from academic circles for his extreme theories, he has turned into an evil, mad scientist.

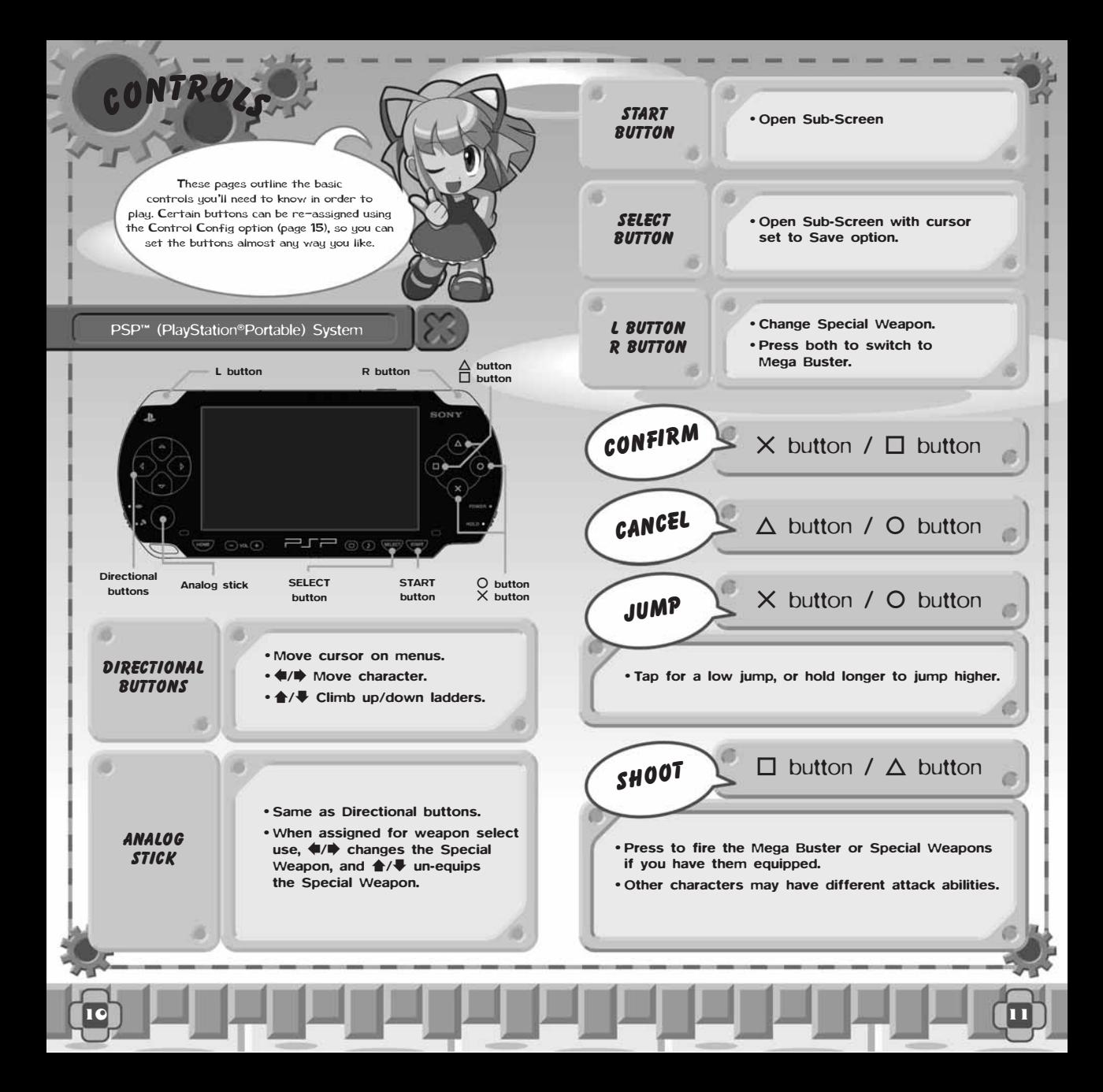

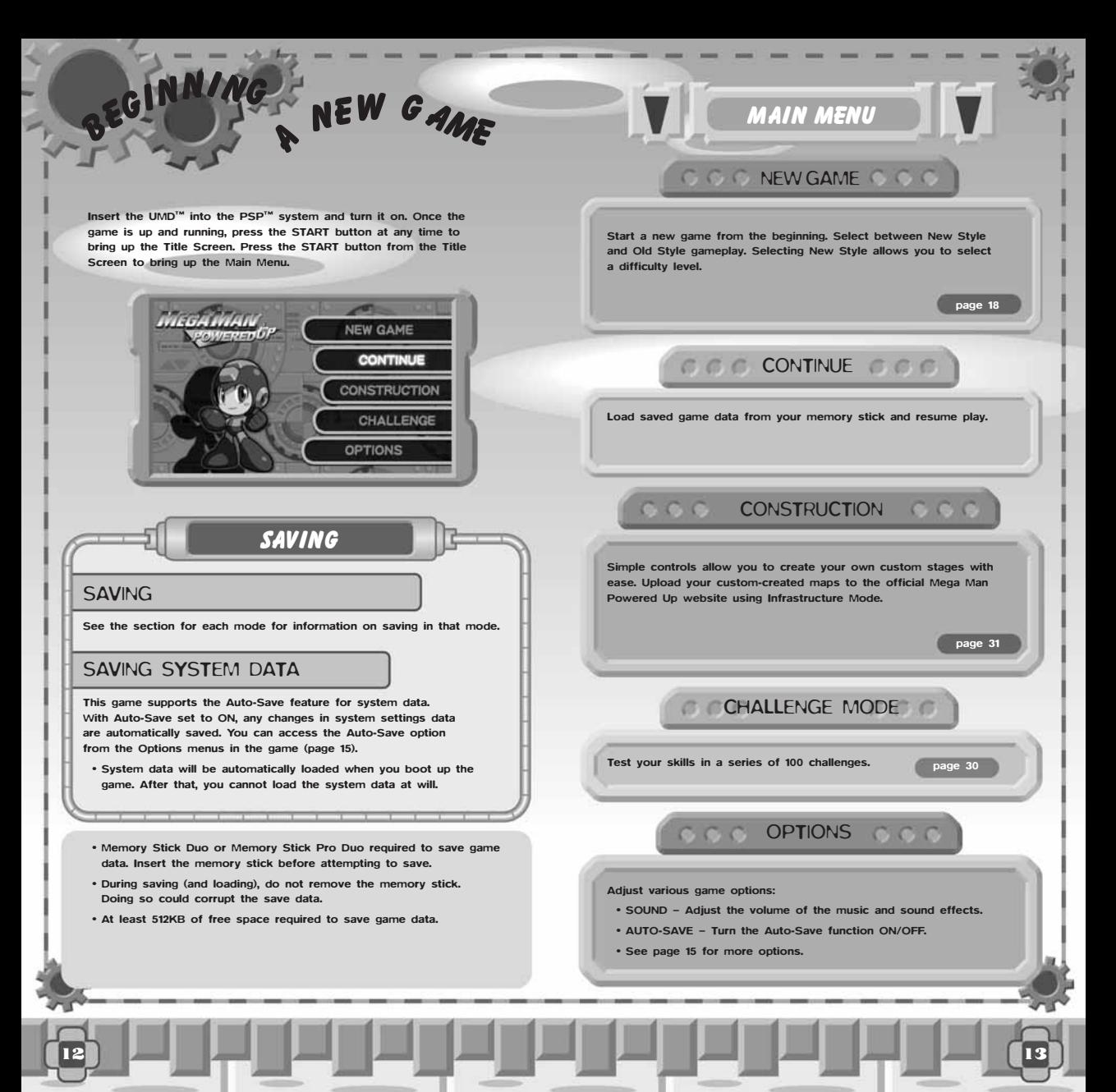

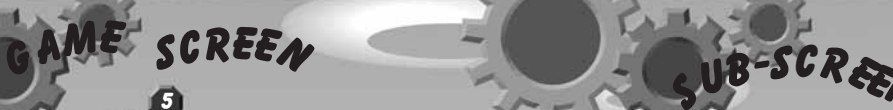

6

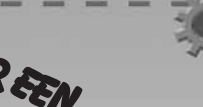

Press the START button during the game to bring up the Sub-Screen. The Sub-Screen allows you to change weapons and options. Use the  $\langle \hspace{-0.2em} \langle \rangle$  Directional buttons to switch between Sub-Screen pages.

From the Sub-Screen, press the START, SELECT, or Cancel button  $(\triangle$  or  $\bigcirc$  button) to return to the game.

## WEAPON SELECT

Change the equipped Special Weapon. Use the **A/** <del>■</del> Directional buttons or the L/R buttons to highlight a Special Weapon, and press the  $X$  or  $\Pi$  button to change weapons.

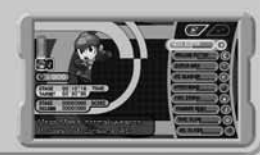

OPTIONS

14 15

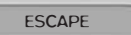

Exit the current stage and return to either the Stage Select Screen (in Main Mode), the Construction Menu (in PLAY! mode) or the Challenge Selection Screen (in Challenge Mode).

• You cannot select ESCAPE from the Options Menu of the Stage Select screen.

**SOUND** 

CONTROL CONFIG

AUTOSAVE **SETTINGS** 

SAVE

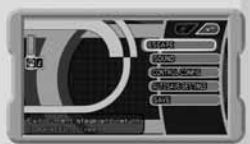

Adjust the volume of the game's sound effects and background music.

Modify the button controls.

Toggle Auto-Save ON/OFF (page 12).

Save your progress from the Data Save screen. (See each mode section for info.)

## LIVES

1

2

1

2

3

4

5

6

Shows Mega Man's number of remaining lives. Each time you run out of energy, it counts as a "miss" and Mega Man loses one life. When he runs out of lives, it's game over.

### ENERGY GAUGE

Displays Mega Man's remaining energy. Drops with each attack taken. Running out of energy is counted as a "miss."

### WEAPON ICON

Indicates which weapon Mega Man has equipped. Press the L or R Button to switch weapons, or press both together to switch to the Mega Buster.

### WEAPON ENERGY GAUGE

3 4

**ACCESSOR** 

Displays Mega Man's weapon energy. Required for using Special Weapon attacks. Once energy runs out, you can no longer use that weapon. Hidden when you're using the Mega Buster.

### ENEMY SCORE

Displays the Enemy Score for the stage you are in. Increase your Enemy Score by defeating enemies.

### BOSS LIFE ENERGY

When you're facing a boss enemy, a special energy gauge shows the boss's remaining energy.

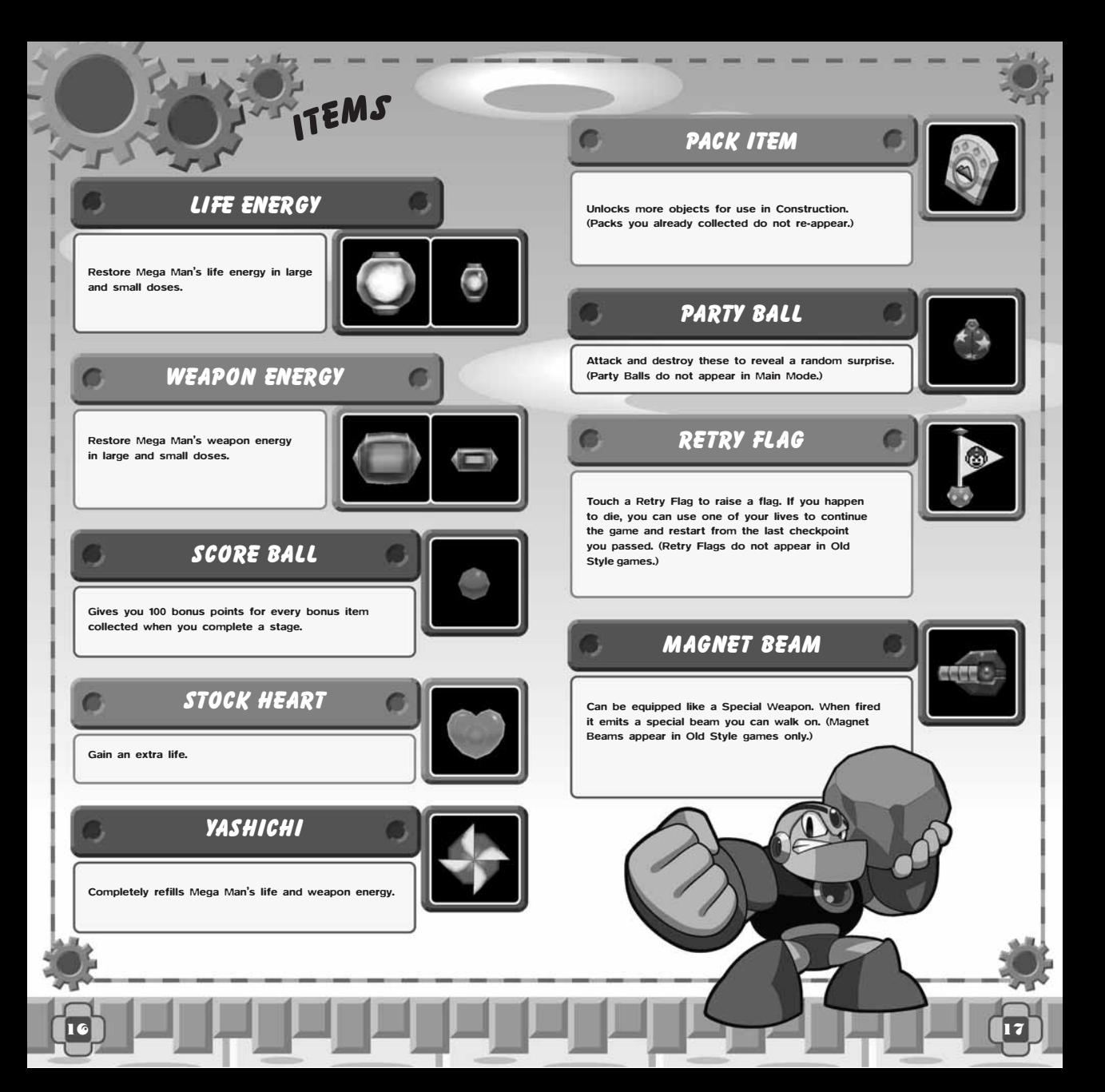

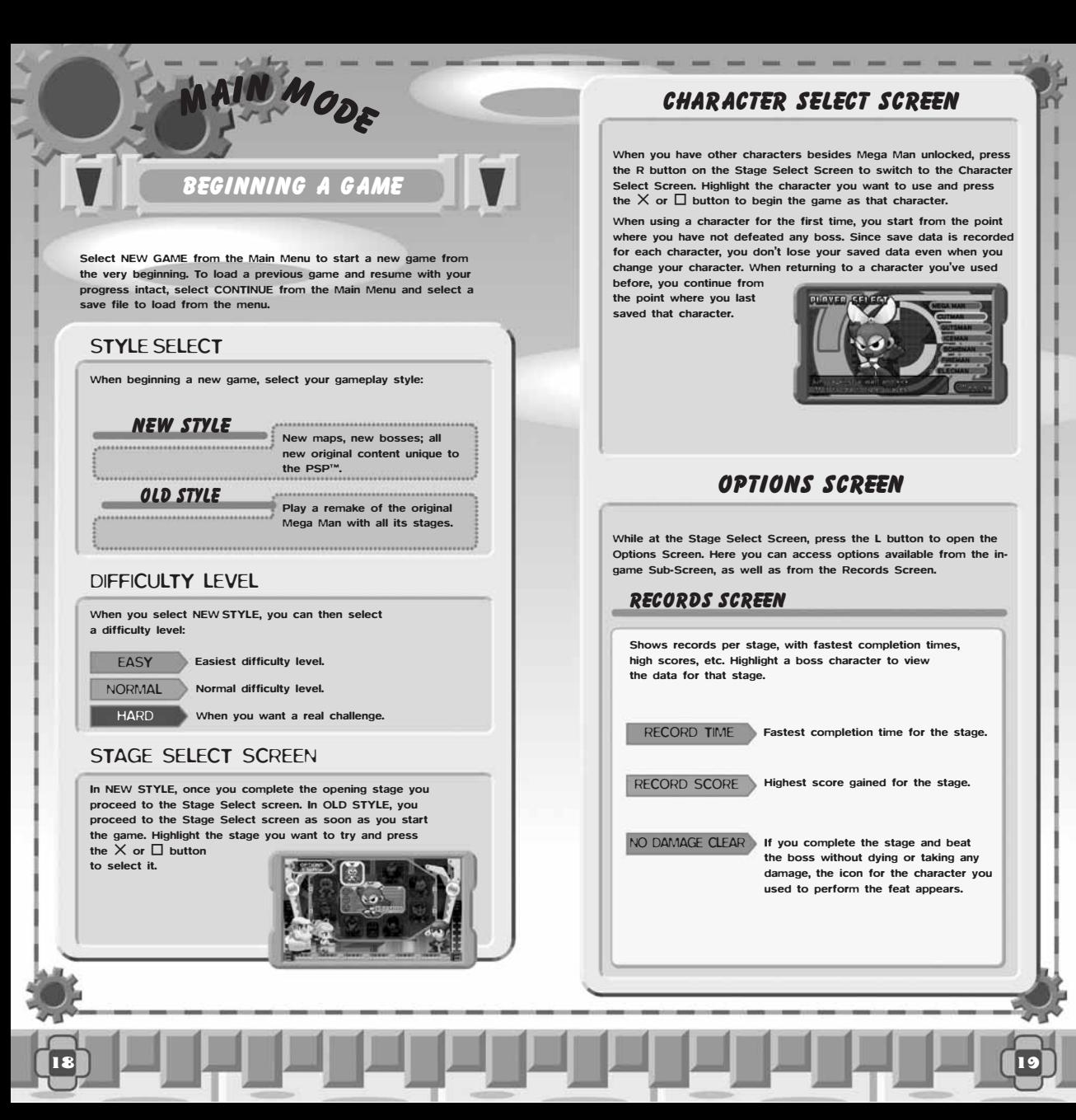

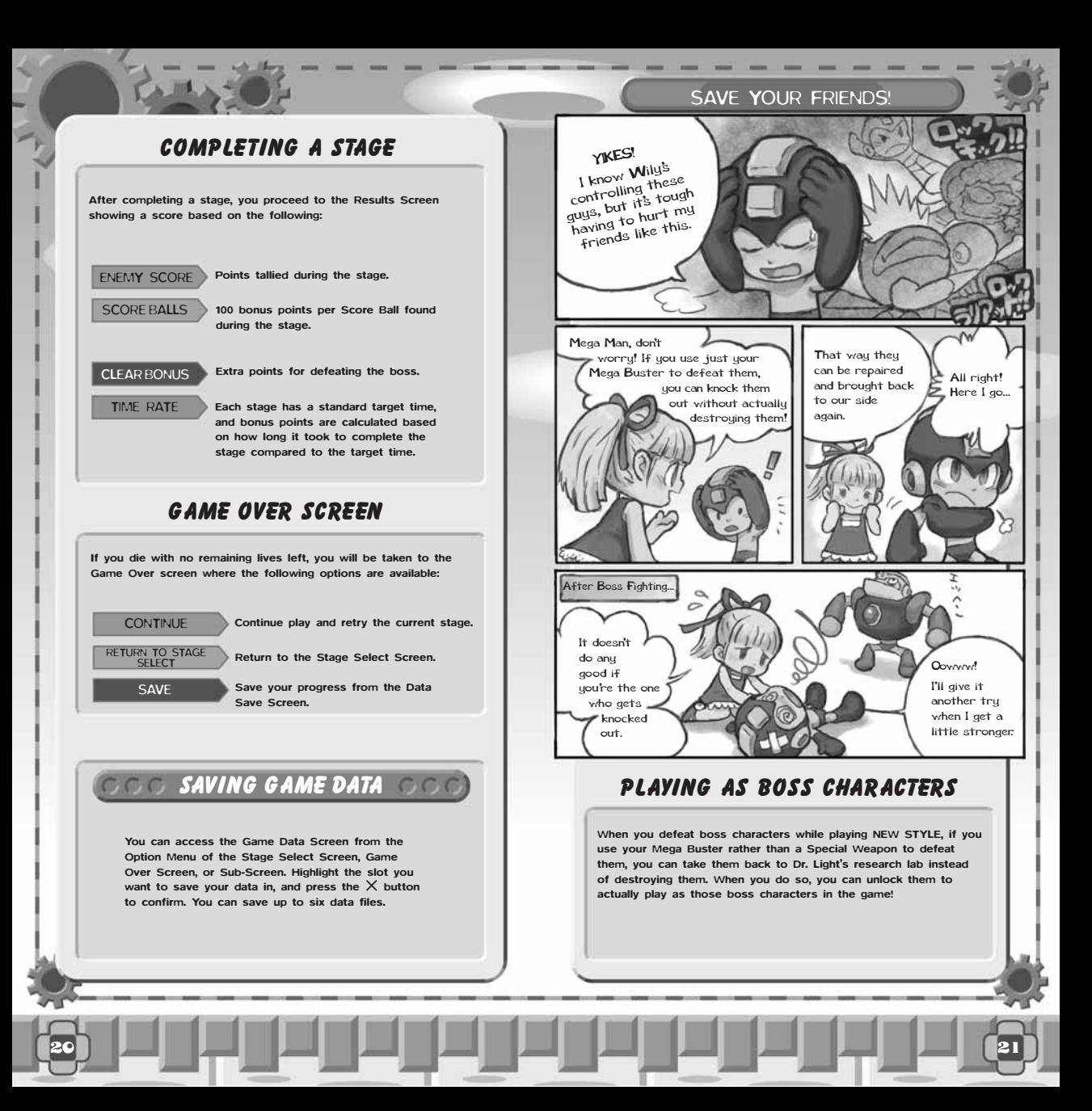

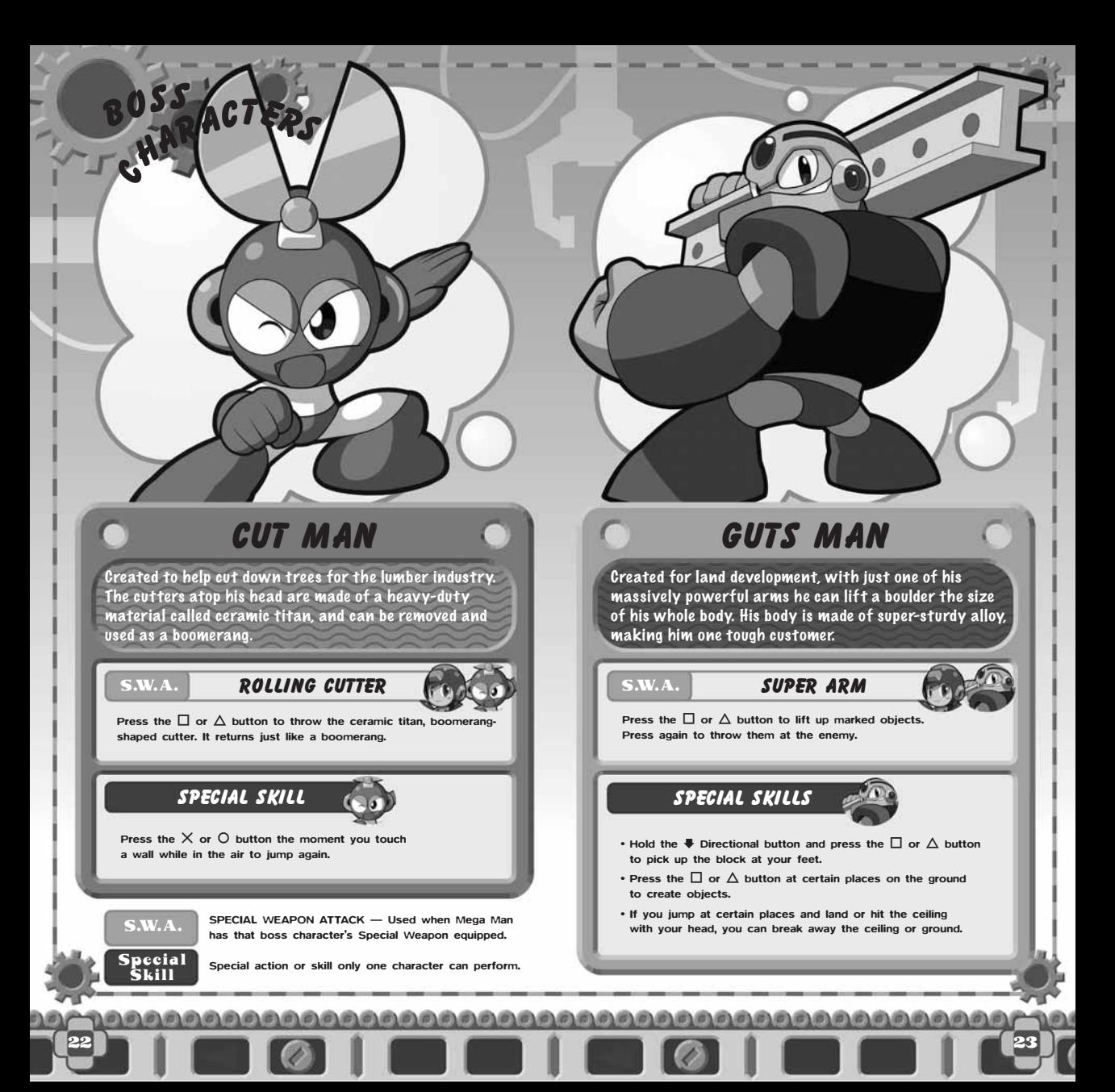

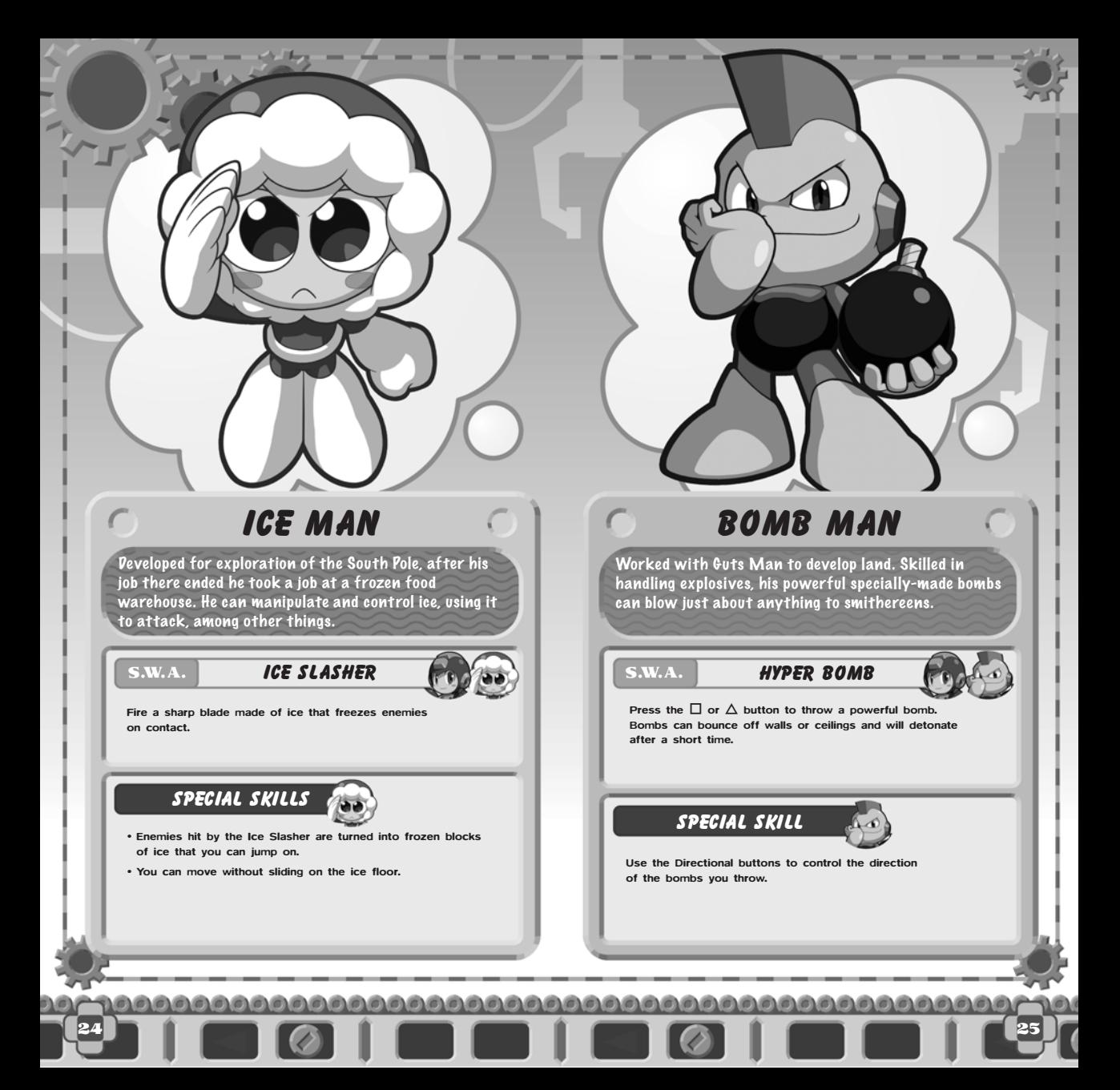

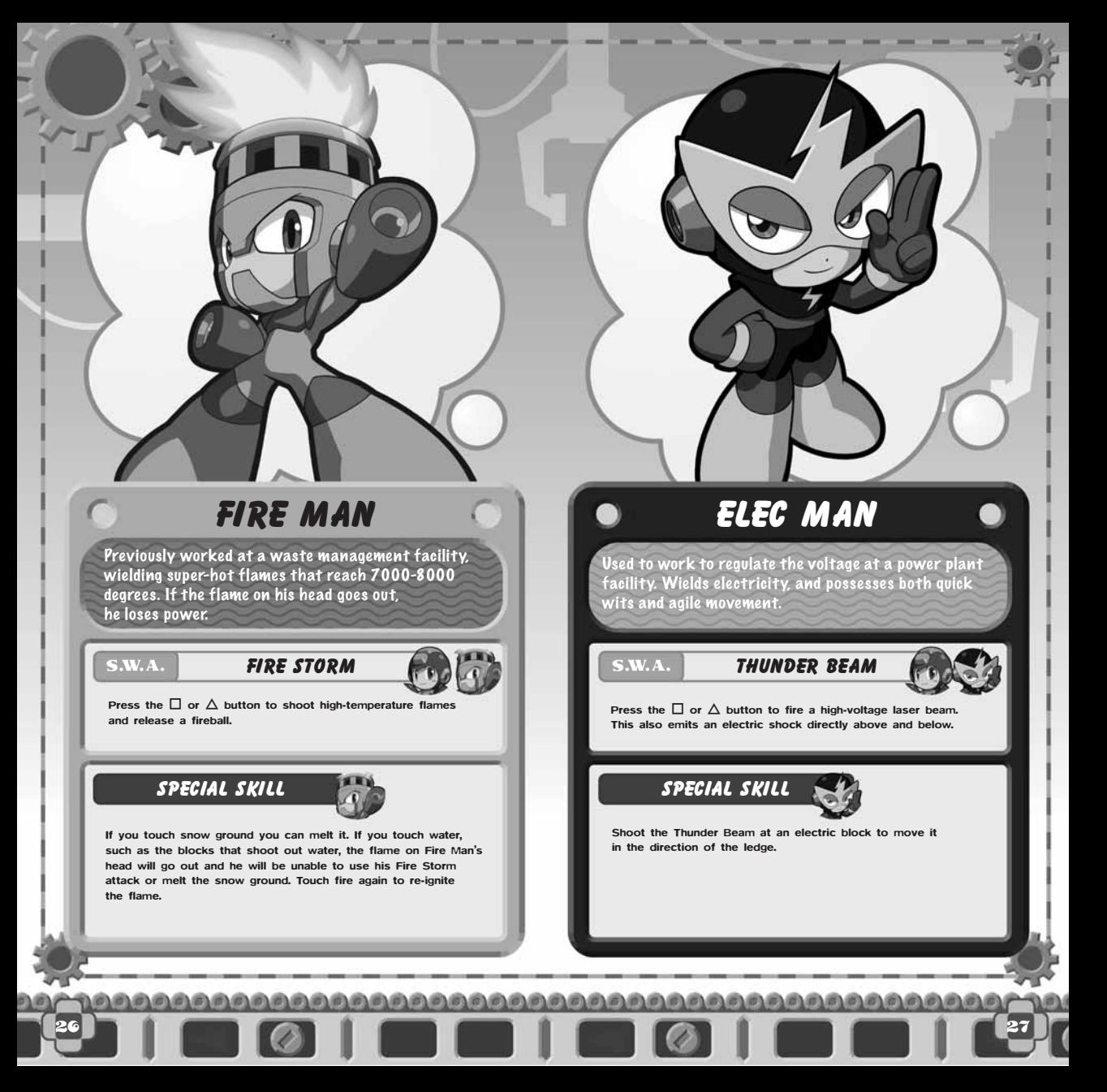

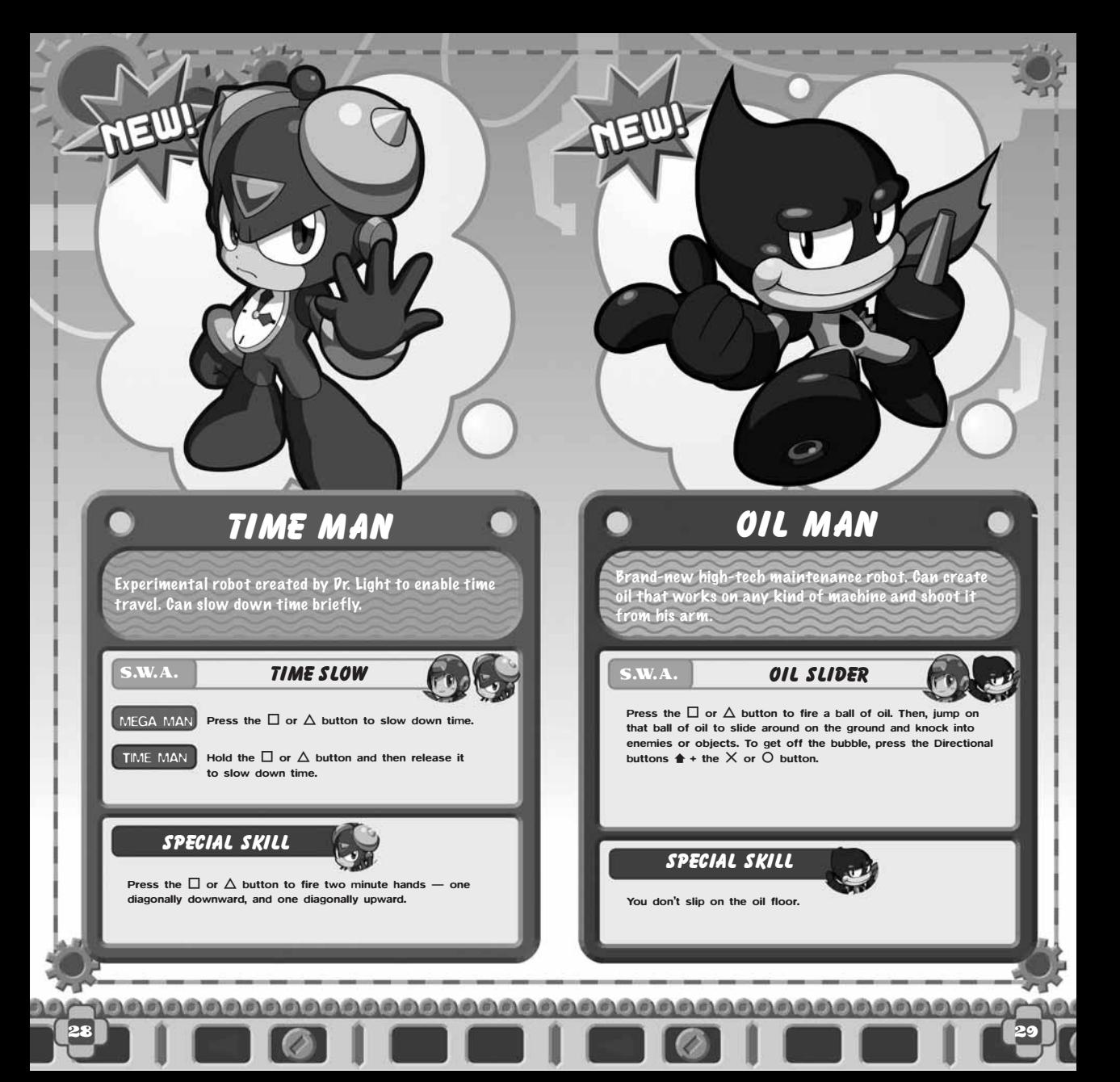

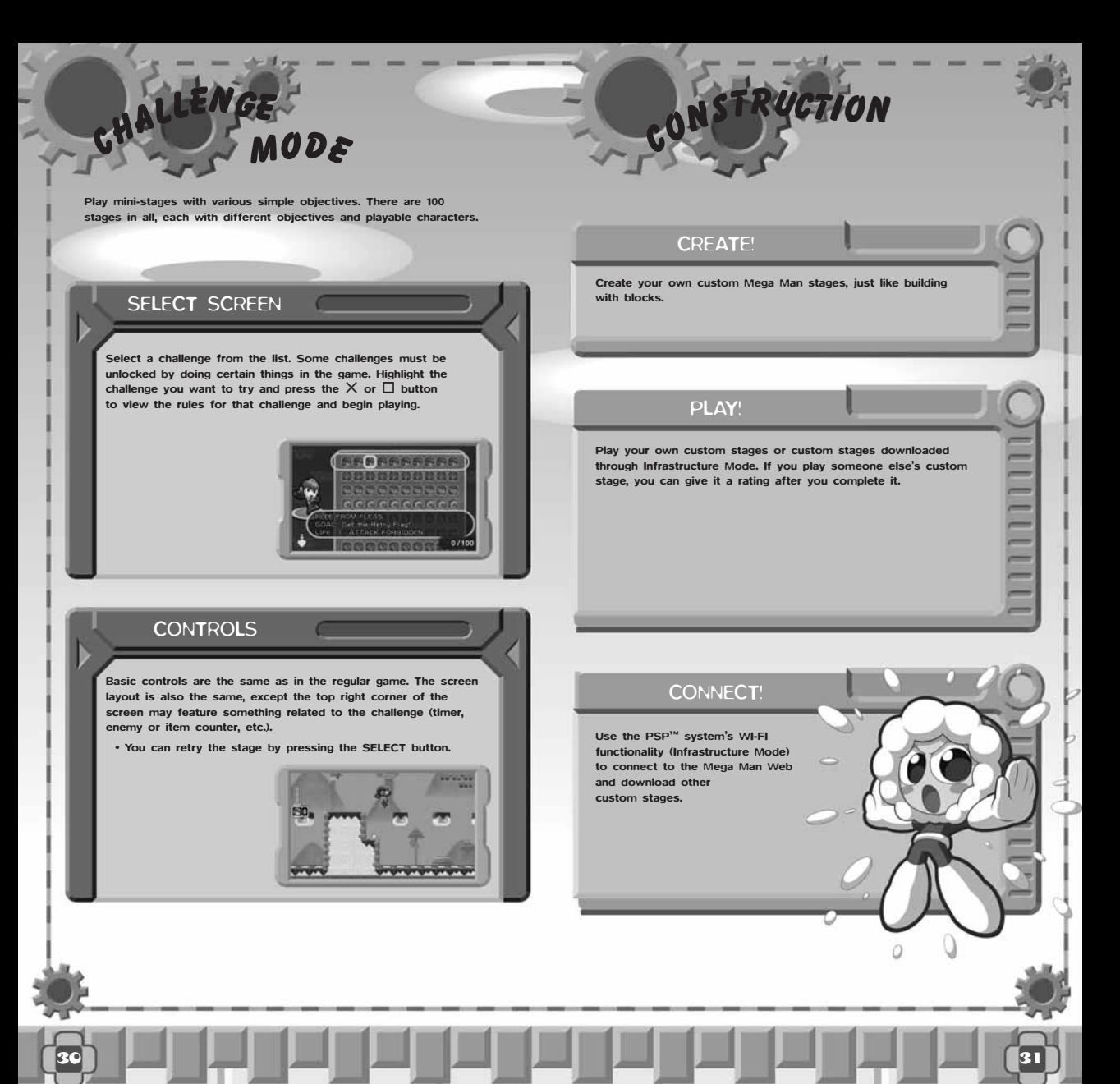

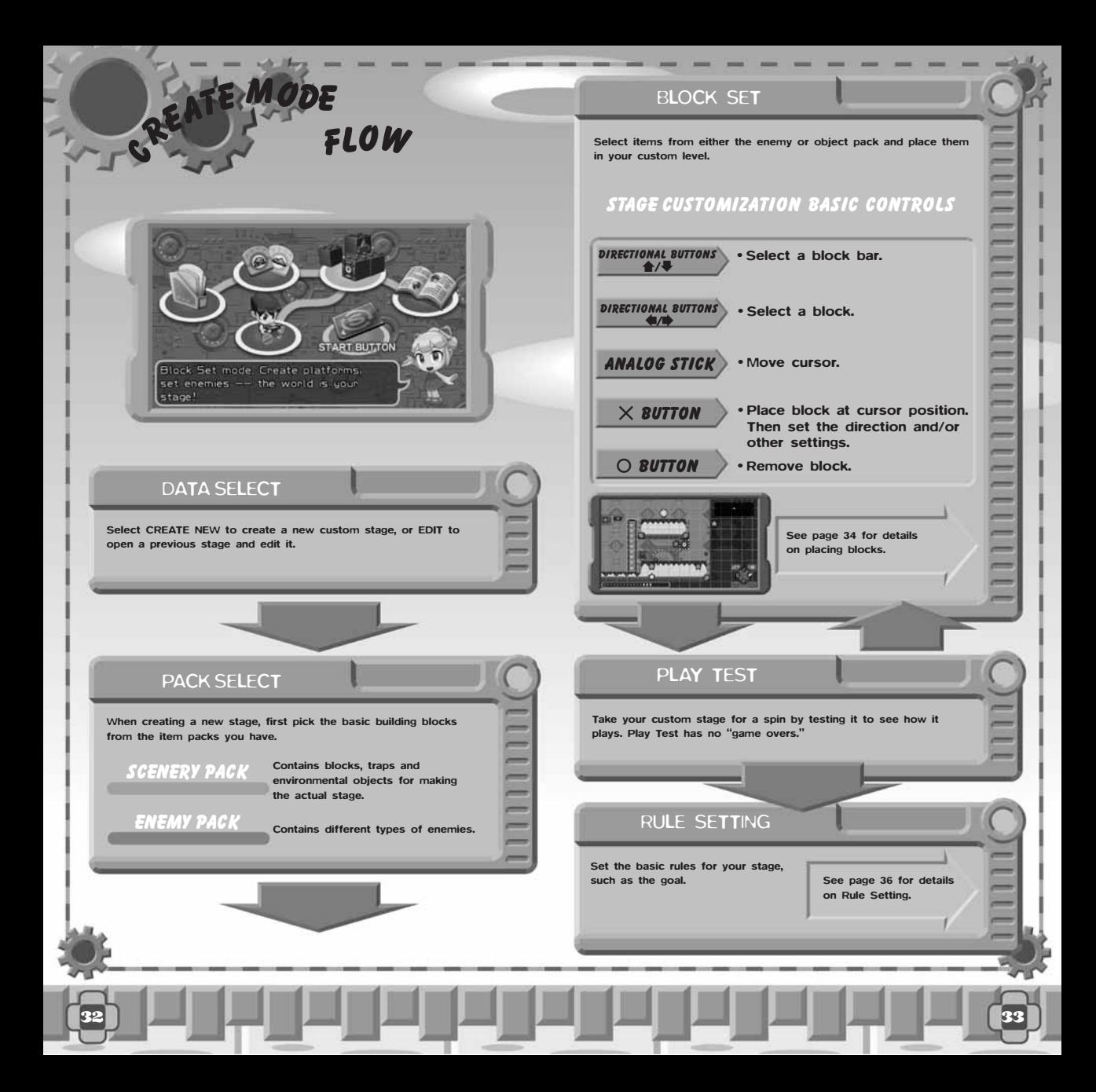

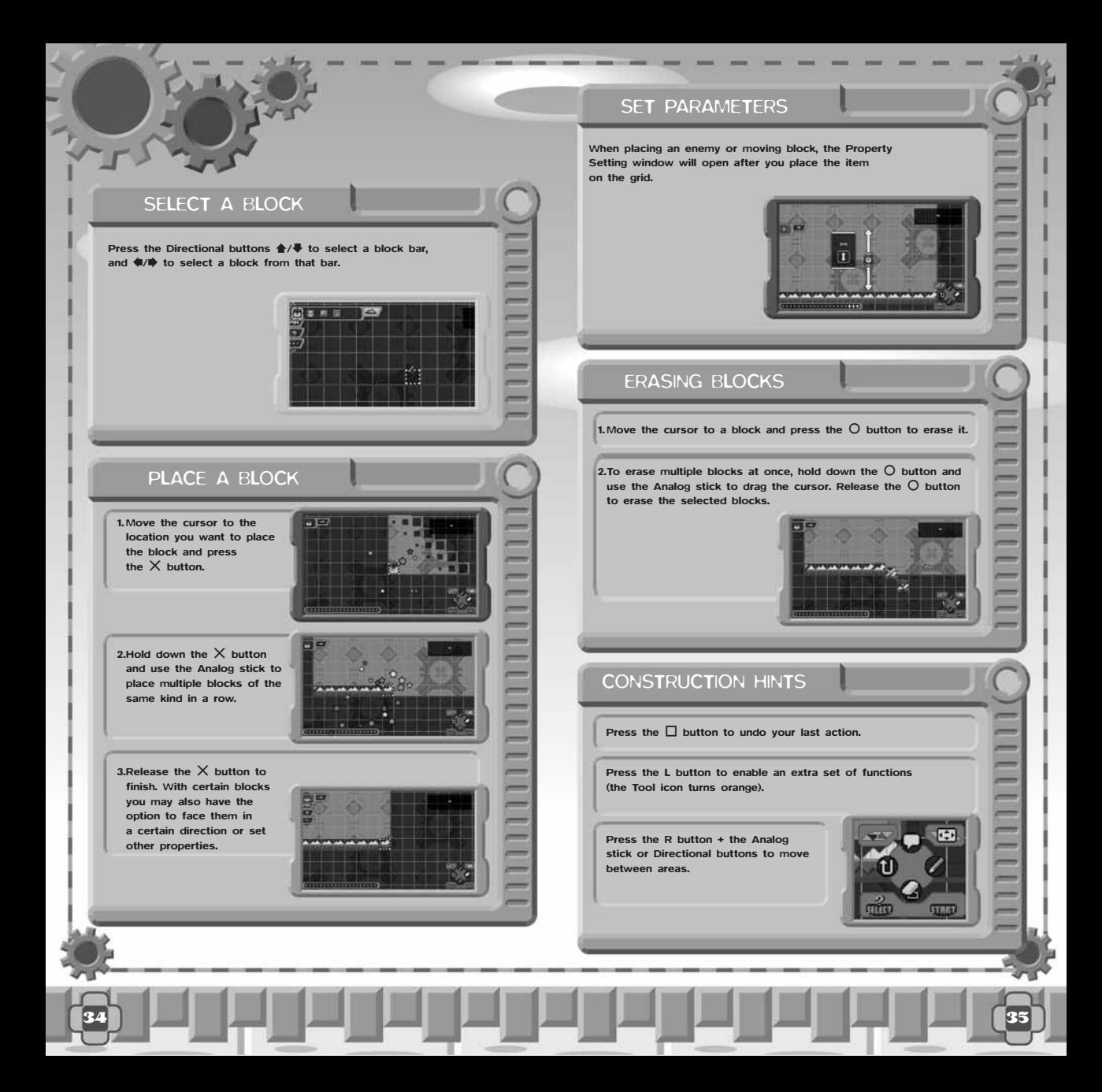

### **RULE SETTINGS**

Set the basic rules for your custom stage.

### PLAYER/LIFE ENERGY

Select where the player starts, and how much energy the player starts with.

### SPECIAL WEAPON/SPECIAL WEAPON ENERGY

Select the starting Special Weapon and amount of Special Weapon Energy the player starts with when using Mega Man.

### BOSS/BOSS PLACEMENT

Select the boss the player must defeat to complete the stage, and the location for the boss. Add a boss door, decide which area will be the boss's room, and set the exact location where the boss will appear. If you choose not to have a boss, and instead just have a final goal, decide where that goal will be in the stage. When playing, the player touches the goal to complete the stage.

### STAGE NAME

Select a name for your custom stage. You can select a name when you save your stage from the Edit Menu. The name you select for your stage will appear on the server if you upload your stage. Use names that aren't offensive.

### SAVING

Press the START button on the Construction Main Menu – to bring up the Save Screen. (You can also save your stage when you finish setting up the rules.) Select a slot to save the stage in and press the X button.

• In order to actually play through your stage or upload it to the Mega Man server, you must go through the process of setting up the rules and save the stage there. You can store up to 10 stages without rules yet set, and 20 stages with rules finalized.

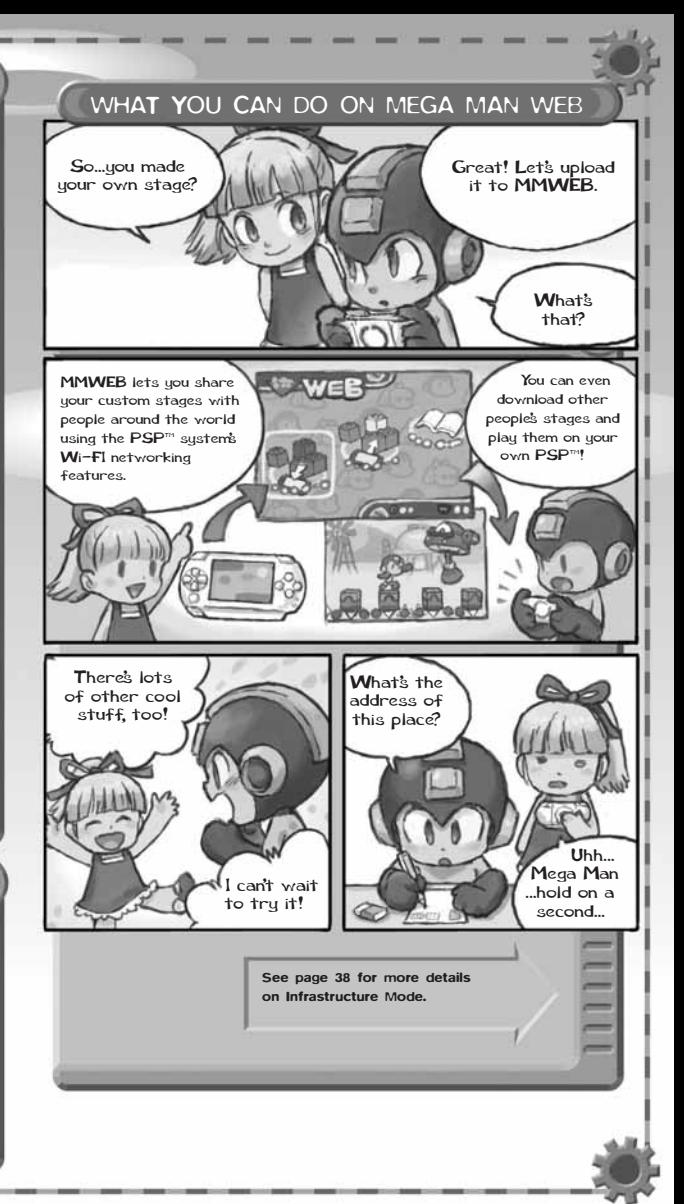

# STRUCTURE **MODE**

By selecting INFRASTRUCTURE MODE from the Construction Menu, you can use your PSP system's Wi-Fi capabilities to connect to the network, upload your own custom stages to other players, and download custom stages created by other players.

• See your Internet provider information regarding fees and equipment necessary for this network connection.

### CONNECTING TO THE INTERNET VIA AN ACCESS POINT

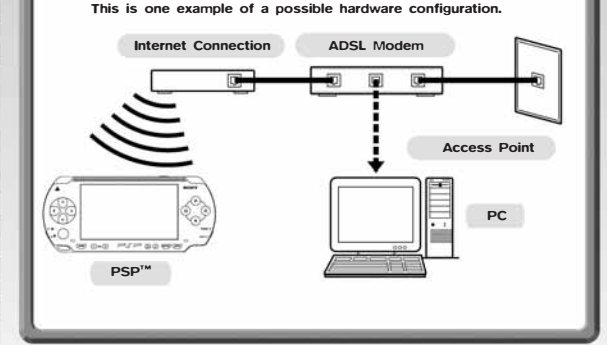

- Make sure the WLAN switch is turned to ON (page 40) before selecting INFRASTRUCTURE MODE from the Construction Menu. Do not turn the switch off while in Infrastructure Mode.
- Please see your PSP™ instruction manual for more information about Infrastructure Mode.
- Please note that the support of Infrastructure Mode through Mega Man Powered Up's Construction may be canceled at any time with prior notice.

### WHAT YOU NEED

Besides the PSP™ system and the MEGA MAN POWERED UP UMD, you need the items below in order to use the network (Ad-Hoc Mode) functions.

Before proceeding, please read the instruction manual for each piece of equipment thoroughly. Make sure you have all of the necessary equipment connected and set up properly.

- MEMORY STICK DUO OR MEMORY STICK PRO DUO to save download data.
- BROADBAND INTERNET CONNECTION including DSL or cable modem. Contact your local ISP for more information.
- PERIPHERALS (modems, cables, etc.) for connecting to Broadband Internet Connection.
- WI-FI ACCESS POINT compatible with the PSP™ system's Wi-Fi capabilities. For security, you should also set an appropriate SSID and WEP Key.
- COMPUTER (recommended) to configure the access point or other equipment. Refer to your equipment manuals for instructions.

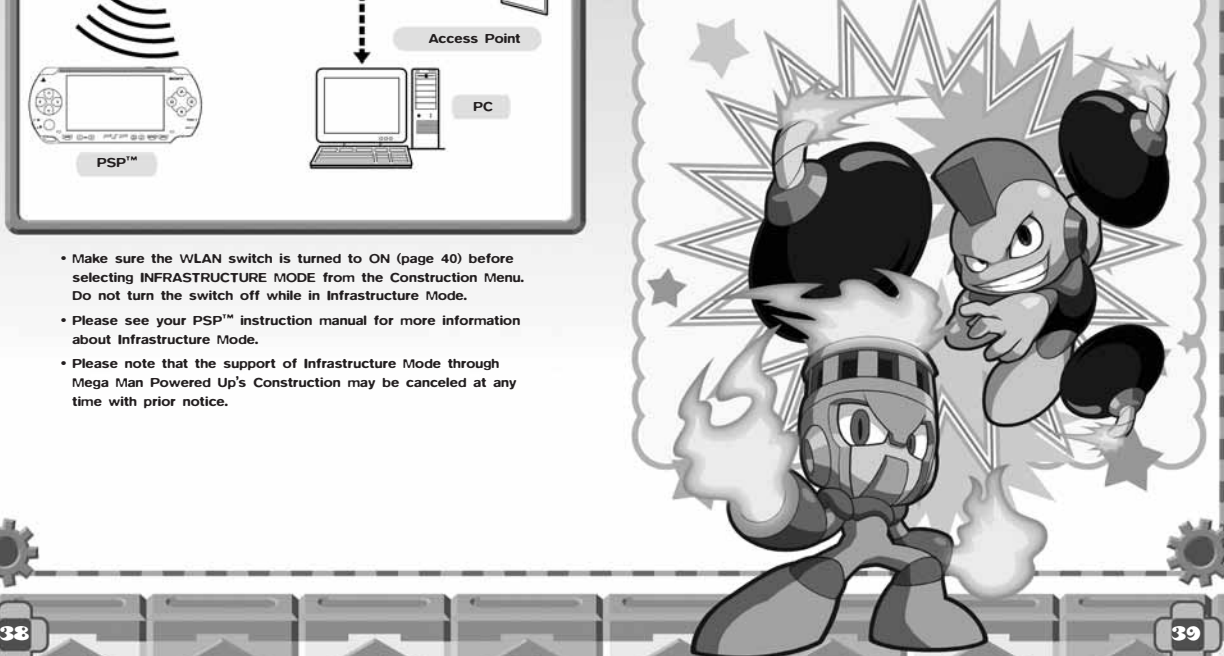

### INFRASTRUCTURE MODE

This information explains what happens when you select INFRASTRUCTURE MODE. Additionally, please refer to your equipment manuals for correct set-up instructions.

#### SELECT INFRASTRUCTURE

1

WLAN Switch

Make sure the WLAN switch is set to ON, and then select INFRASTRUCTURE from the Construction Menu.

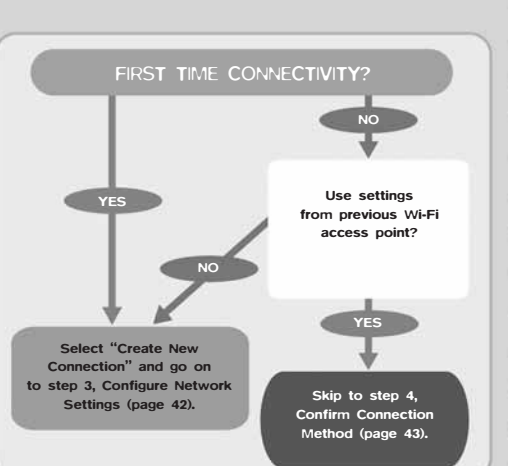

The first screen for Infrastructure Mode is the Network Settings Screen. You will need to enter settings for each WLAN access point. Refer to the following diagram for details:

SELECT YOUR NETWORK SETTING METHOD

2

Automatic settings are based on wireless points from Buffalo and NEC Access Technica. See the official Mega Man Powered Up website for more information: http://www.capcom.com/mmpu

### 3 configure network settings 4 CONFIRM CONNECTION METHOD

### AUTOMATIC SETTINGS

When you select AUTOMATIC SETTINGS you will proceed to a screen to select the type of wireless access point you are using. Follow the on-screen instructions.

After saving the settings, you will move to the Network Settings Selection Screen. If you have too many settings saved, or if you are unable to save the settings for some reason, you will go back a screen. You can choose to either enter the settings manually or use a preset, or back out and delete other settings and select AUTOMATIC SETTINGS one more time.

### MANUAL SETTINGS

If you would like to enter the network settings manually, select MANUAL/USE PRESET and then select CREATE NEW CONNECTION. Refer to the Network Settings section of your PSP™ system's manual for more information on the necessary settings. After saving your settings, you proceed to the Network Settings Screen.

### PRESET SETTINGS

Select Manual/Use Preset to use WLAN access point settings that have already been set up, and load those settings.

Select your network settings on the Network Connection Screen to establish a network connection. If an ID and/or password are required to connect, follow the on-screen instructions to enter them.

### **INFRASTRUCTURE SCREEN**

If you successfully establish a network connection, the Infrastructure Screen will be displayed. If the connection fails, refer to page 46, confirm all your network and equipment settings, and try again.

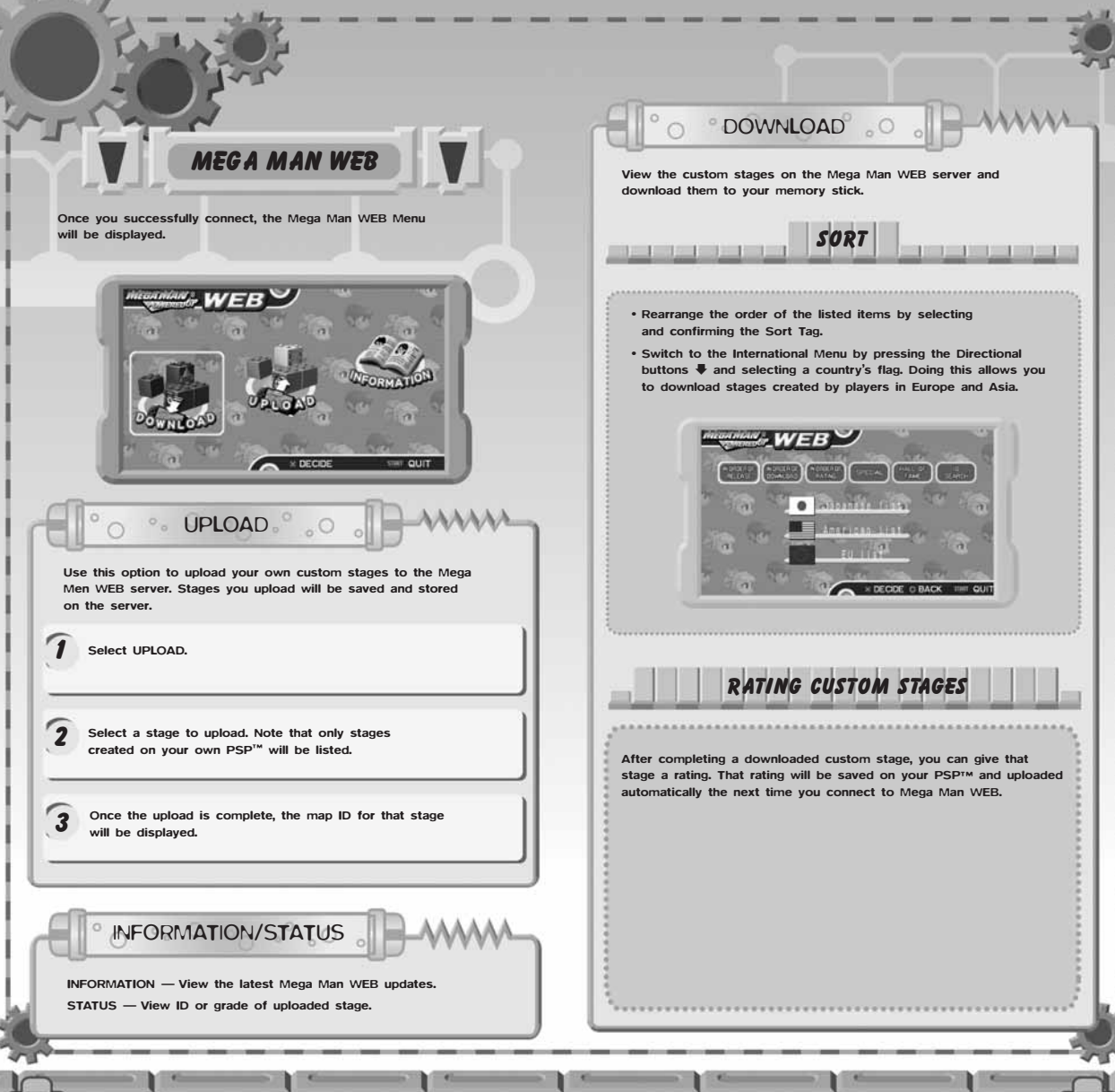

44 | **1980 | 1990 | 1990 | 1990 | 1990 | 1990 | 1990 | 1990 | 1990 | 1990 | 1990 | 1990 | 1990 | 1990 | 1990 |** 

### **IF YOUR CONNECTION FAILS**

If you can't establish a connection, please read the INFRASTRUCTURE MODE section in this manual (pages 38-45) and check the connections and settings of all equipment and the Wi-Fi access point. After making sure everything is set up properly, perform the connection test below.

#### CONNECTION TEST

From the PSP™ home menu, select SETTINGS –> NETWORK SETTINGS –> INFRASTRUCTURE MODE, highlight the appropriate network settings, and press the  $\Delta$  button. From the next menu, select CONNECTION TEST and see if you can establish a network connection.

IF THE CONNECTION TEST SUCCEEDS

- If the test succeeds, and you still cannot connect or download data, the service may be down or finished. For information about service status for MEGA MAN POWERED UP, please go to: http://www.capcom.com/mmpu
- IF THE CONNECTION TEST FAILS
- Check to see if any of the following solutions fix the problem:

CONFIRM YOUR NETWORK SETTINGS — Re-check your network settings to make sure all the necessary information is correct.

MOVE TO AN AREA WITH A STRONGER SIGNAL — If you are too far away from the access point you are trying to use, or if something between you and the access point is blocking the signal, move to a more suitable location closer to the access point and try to re-connect.

CONFIRM YOUR EQUIPMENT SETTINGS — Confirm the settings of your Wi-FI access point, modem, and any other equipment being used.

- MAC ADDRESS: Certain settings on wireless access points may require you to register a MAC address to allow transmission. To view your PSP™ system's MAC address, go to the PSP Home Menu, then select SETTINGS –> PSP HARDWARE SETTINGS –> HARDWARE INFORMATION.
- PORT PERMISSIONS: Certain settings on network equipment may require you to specify ports where access is allowed. Use TCP:XX for MEGA MAN POWERED UP.

CHANGE THE ENERGY SAVE SETTINGS — If you are experiencing frequent drop-outs while on the network, go to the PSP™ Home Menu, select SETTINGS –> POWER SAVE SETTINGS, and turn the WLAN Power Save Mode setting OFF.

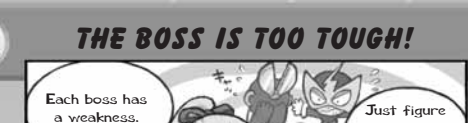

**HINTS** 

out what it is and use the weapon that works the .<br>best against it

## Q I CAN'T GET THROUGH OLD STYLE!

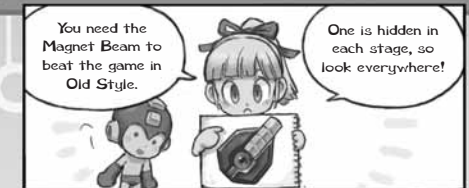

## **Q MY CUSTOM STAGES DON'T WORK!**

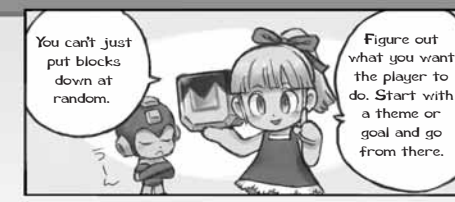

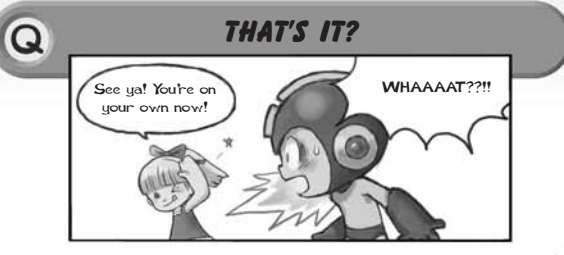

## **GET READY FOR MORE EXTREME MEGA MAN°ADVENTURE**

## on PSP™ (PlavStation®Portable) system

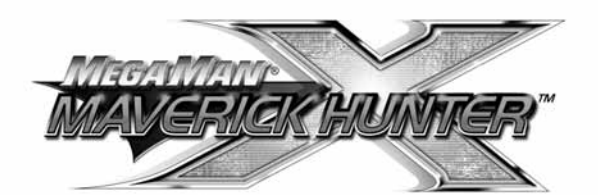

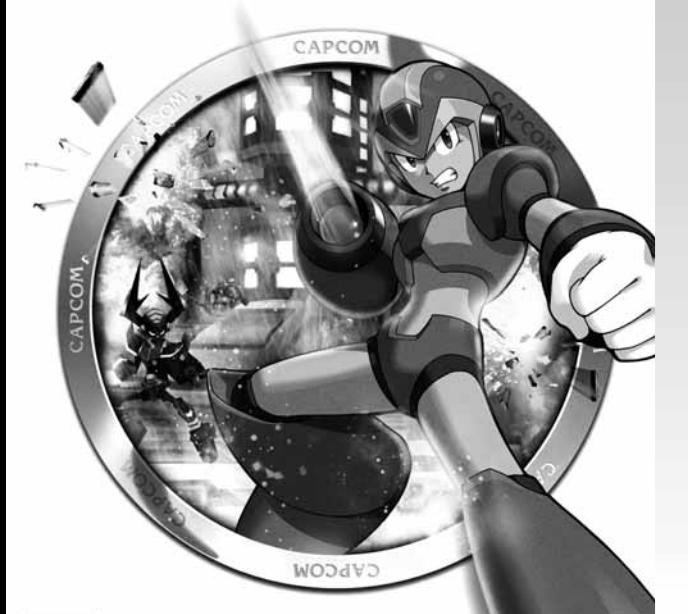

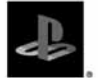

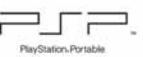

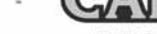

www.capcom.com

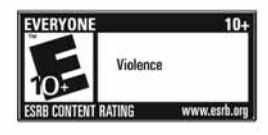

CCAPCOM CO., LTD. 1993, 2005 ALL RIGHTS RESERVED. MEGA MAN, CAPCOM and the CAPCOM LOGO are registered trademarks of CAPCOM CO., LTD. MAVERICK HUNTER is a trademark of CAPCOM CO., LTD. "PSP" is a trademark and "PlayStation" and the "PS" Family logo are registered trademarks of Sony Computer Entertainment Inc. Memory Stick Duo<sup>ne</sup> may be required (sold separately). The ratings icon is a registered trademark of the Entertainment Software Association. All other trademarks are owned by their respective owners.

#### **CREDITS**

Manual: Hanshaw Ink & Image; Marketing: Todd Thorson, David Riley, Jack Symon, Sarah Felbinger, Laili Bosma, Carrie Root, Robert Johnson, Rey Jimenez, Robert Hamiter and Ryuhei Tanabe; Creative Services: Michi Morita, Corey Tran and Jacqueline Truong; Translation: Brian Dunn; PR: Melinda Mongelluzzo, Arne Cual-Pedroso and Alicia Kim; Customer Service: Philip Navidad, Frank Filice and Kellie Andreine.

#### **90-DAY LIMITED WARRANTY**

CAPCOM ENTERTAINMENT, INC. ("CAPCOM") warrants to the original consumer that this UMD disc from CAPCOM shall be free from defects in material and workmanship for a period of 90 days from date of purchase. If a defect covered by this warranty occurs during this 90-day warranty period, CAPCOM will replace the UMD disc free of charge. To receive this warranty service:

- 1. Notify the CAPCOM Consumer Service Department of the problem requiring warranty service by calling (408) 774-0400. Our Consumer Service Department is in operation from 8:30 a.m. to 5:00 p.m. Pacific Time, Monday through Friday.
- 2. If the CAPCOM service technician is unable to solve the problem by phone, he/she will instruct you to return the UMD disc to CAPCOM freight prepaid at your own risk of damage or delivery. We recommend sending your UMD disc certified mail. Please include your sales slip or similar proof of purchase within the 90-day warranty period to:

CAPCOM ENTERTAINMENT, INC. Consumer Service Department 475 Oakmead Parkway Sunnuvale, CA 94085

This warranty shall not apply if the UMD disc has been damaged by negligence, accident, unreasonable use, modification, tampering or by other causes unrelated to defective materials or workmanship.

#### **REPAIRS AFTER EXPIRATION OF WARRANTY**

If the UMD disc develops a problem after the 90-day warranty period, you may contact the CAPCOM Consumer Service Department at the phone number noted previously. If the CAPCOM service technician is unable to solve the problem by phone, he/she may instruct you to return the defective UMD disc to CAPCOM freight prepaid at your own risk of damage or delivery, enclosing a check or money order for \$20.00 (U.S. funds only) payable to CAPCOM. We recommend sending your UMD disc certified mail. CAPCOM will replace the UMD disc subject to the conditions above. If replacement UMD discs are not available, the defective product will be returned to you and the \$20.00 payment refunded.

#### **WARRANTY LIMITATIONS**

ANY EXPRESS OR IMPLIED WARRANTIES, INCLUDING WARRANTIES OF MERCHANTABILITY AND FITNESS FOR A PARTICULAR PURPOSE, ARE HEREBY DISCLAIMED. IN NO EVENT SHALL CAPCOM BE LIABLE FOR SPECIAL, INDIRECT, CONSEQUENTIAL OR INCIDENTAL DAMAGES RESULTING FROM THE BREACH OF ANY EXPRESS OR IMPUED WARRANTIES.

The provisions of this warranty are valid in the United States and Canada only. Some states and provinces do not allow limitations on how long an implied warranty lasts or exclusions of consequential or incidental damages, so the above limitations and exclusions may not apply to you. This warranty gives you specific legal rights, and you may have other rights, which vary from state to state or province to province.

#### **ESRB RATING**

This product has been rated by the Entertainment Software Rating Board. For information about the ESRB rating, or to comment about the appropriateness of the rating, please contact the ESRB at www.esrb.org.

## **CARCOM**

CAPCOM ENTERTAINMENT, INC., 475 Oakmead Parkway, Sunnyvale, CA 94085. ©CAPCOM CO., LTD. 1987, 2006 ALL RIGHTS RESERVED. MEGA MAN, CAPCOM and the CAPCOM LOGO are registered trademarks of CAPCOM CO., LTD. All other trademarks are owned by their respective owners.

The communications function of this product includes software developed by theNetBSI Foundation, Inc. and its contributors. For a complete list of contributors please see http://www.scei.com.jp/psp-license/pspnet.txt